# МГТУ им. Н. Э. Баумана

Кафедра «Системы обработки информации и управления»

# Методические указания к лабораторным работам по дисциплине Сетевые технологии в АСОиУ.

Лабораторная работа №2.

**Настройка DSL.**

Для студентов 3-го курса кафедры ИУ5

Разработал: ст. преподаватель

Антонов А. И.

Москва 2024 г.

# Содержание

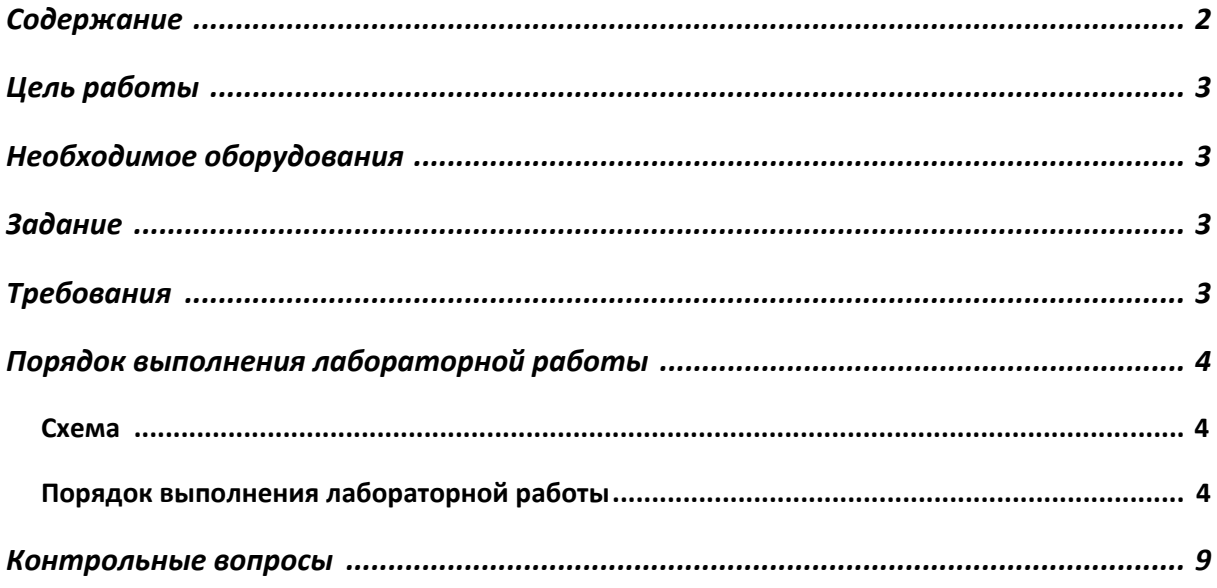

# Цель работы

Закрепление теоретических знаний и развитие практических навыков проектирования сетей FrameRelay. Приобретение практических навыков настройки сетей DSL, VPNтуннелей.

#### Необходимое оборудования

Персональный компьютер, система CiscoPacketTracerверсии не ниже 5.0. (Примеры выполнения работы приведены для версии CiscoPacketTracer8.0.1)

#### Задание

маршрутизатора соединены последовательно по интерфейсу DTE. К Три маршрутизаторам R1 и R3, не связанным между собой напрямую, подключены локальные сети с количеством компьютеров равным А и В. К третьей сети через облако подключен один локальный компьютер через DSLмодем. Настроить VPN канал между маршрутизаторами R1 и R3. Добиться пересылки пакетов между всеми локальными рабочими станциями. Настроить IPSecтуннель между R1 и R3.

## Требования

- 1. ІРадреса всех сетейдолжны содержать номер группы (к примеру: для группы ИУ5-61 ірадрес локальной сети должен выглядеть как 192.161.1.1)
- 2. ІРадреса всех сетей должны содержать номер студента по списку (к примеру: студент группы ИУ5-61 с номером по списку 7 может использовать ірадреса 192.161.7.1, 192.161.57.1, 192.161.107.1 и т.д.)

### **Порядок выполнения лабораторной работы**

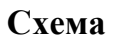

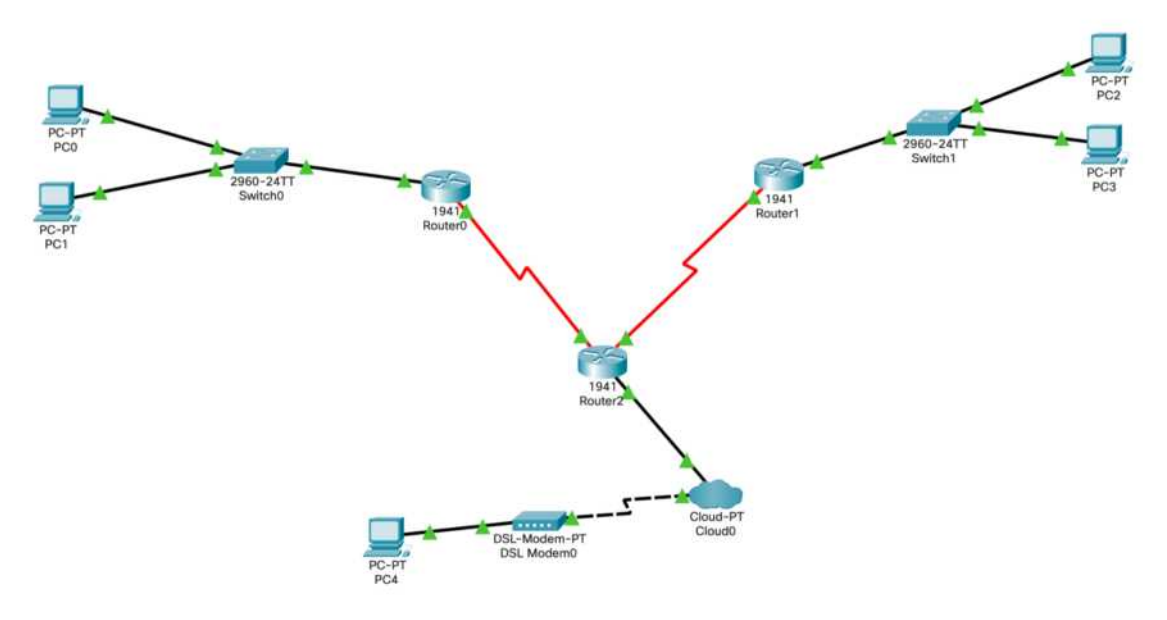

Рисунок 1. Общая схема сети

#### **Порядок выполнения лабораторной работы**

1. Собрать схему сети. Обратите внимание, что маршрутизаторы между собой соединены по интерфейсу SerialDTE.Для этого на маршрутизаторах должен быть хотя бы один serialпорт. В случае использования маршрутизаторов, схожих с изображённым на рисунке 1, требуется добавить модуль, содержащий данные порты.Для настройки IPSecрекомендуется использовать маршрутизаторы 4331 (ISR4331).

Добавить модуль можно сделать по следующему алгоритму:

- a. Откройте окно настройки маршрутизатора. Выберите вкладку «Physical»
- b. Выключите маршрутизатор, нажав кнопку питания (см. рисунок 2, выделено красным)
- c. Перетащите модуль, содержащий serialпорты (см. рисунок 2, выделено синим), в свободную ячейку маршрутизатора
- d. Включите маршрутизатор

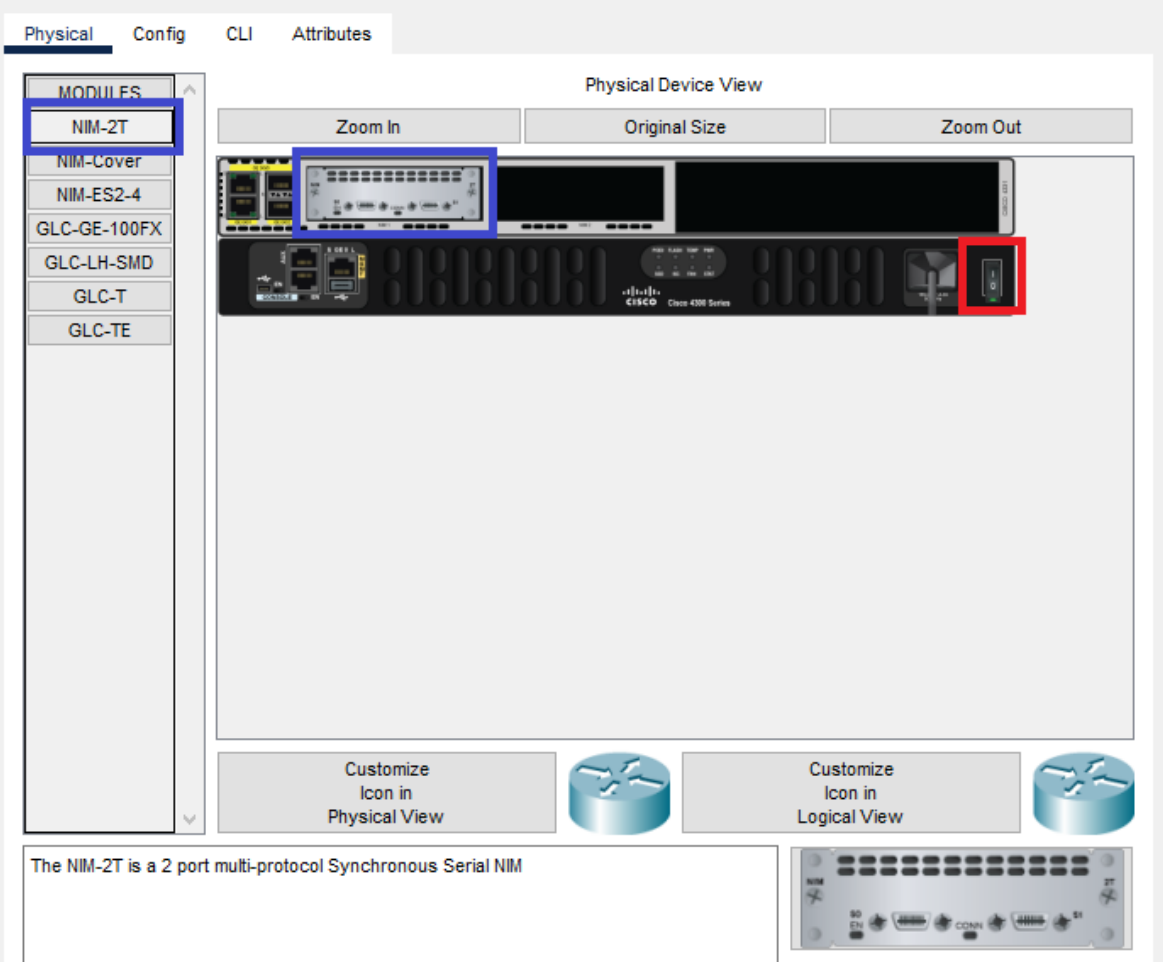

Рисунок 2. Настройка портов маршрутизатора

- 2. Настройте ipадреса сети в соответствии с требованиями. Добейтесь пересылки пакетов от рабочих станций до внутренних интерфейсов роутеров.
- 3. Настройка DSL. Откройте настройки Cloud. Во вкладке «Config», подразделе «Interface», выберите пункт «Modem...». Введите любой номер телефона в поле формы. В подразделе «Connections» выберите пункт меню «DSL». В открывшейся форме добавьте запись Modem <->Ethernet.
- 4. Настройте ipадреса роутера и рабочих станций в сети DSL. Обратите внимание, что они находятся в одной сети, при этом внутренний интерфейс роутера является шлюзом по умолчанию.

5. Настройте статическую маршрутизацию. Добейтесь пересылки пакетов между всеми участниками сети. Выполните операцию tracertи посмотрите на результат пересылки из сети 1 в сеть 3. Пример результата приведен на рисунке 3. Обратитевнимание, что в шагах прохода регистрируется как один из адресов центральногороутера (синяя стрелка), так и внешний адрес роутера сети 3 (оранжевая стрелка).

|                | $C:\Sigma$ racert 192.168.3.2          |            |                                                      |
|----------------|----------------------------------------|------------|------------------------------------------------------|
|                |                                        |            | Tracing route to 192.168. , 3.2 over a maximum of 30 |
| $\sim$ 1       |                                        |            | 0 ms 0 ms 0 ms 192.168.1.1                           |
| $\cdot$ 3      | 2 15 ms 25 ms 20 ms<br>1 ms 28 ms 1 ms |            | 192.168.10.1<br>192.168.11.2                         |
| $\overline{4}$ | $38$ ms                                | 0 ms 28 ms | 192.168.3.2                                          |

Рисунок 3. Пример вывода команды tracert

- 6. Сохраните схему сети. Далее будет настроен GREтуннель.
- 7. Настройка туннеля. Откройте настройки роутера R1, перейдите во вкладку «Config», откройте настройки любого интерфейса, а затем перейдите во вкладку «СLI». Здесь введите последовательно команды:
	- а. "exit" выход из настройки текущего интерфейса
	- b. "interfacetunnell" создание нового интерфейса Tunnell. После выполнения данной команды вы перейдете в режим настройки интерфейса Tunnel1.
	- c. "ipaddress<newIPR1>" установка IPадреса устройства в интерфейсе Tunnel1
	- d. "tunnelsourceserial $0/1/0$ " подключение входного потока к интерфейсу. В данной команде следует подставить свой номер выходного интерфейса
	- e. "tunneldestination<IPR3>" установка конечной точки туннеля. Под  $\langle$ IPR3>понимается IPадрес внешнего интерфейса роутера R3.
	- f. "end" сохранение и выход из настроек интерфейса
- 8. Для проверки правильности ввода команд следует навести на роутер мышкой. В описании будут указаны параметры нового интерфейса. Пример приведен на рисунке 4.

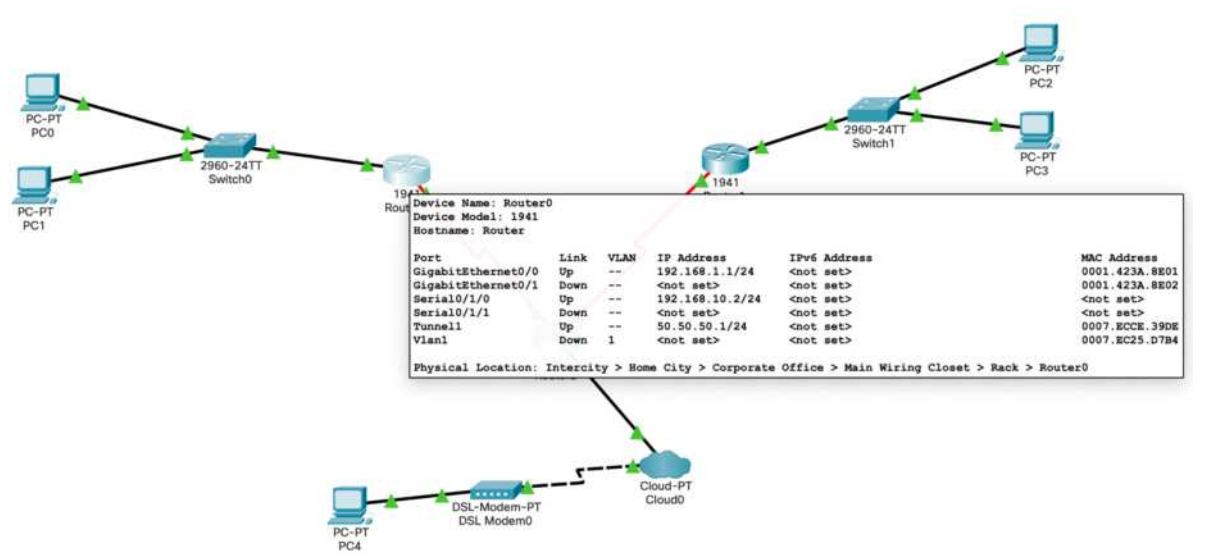

Рисунок 4. Пример описания туннеля

9. Произведите аналогичные п.7 действия для роутера R3.

10. Замените записи в настройках статической маршрутизации роутеров R1 и R3, связанные с пересылкой пакетов между маршрутизаторами R1 и R3. Следует направить пакеты в установленный туннель. Также следует добавить записи для доступа к внешним интерфейсам роутеров R1 и R3. Пример приведен на рисунке 5.

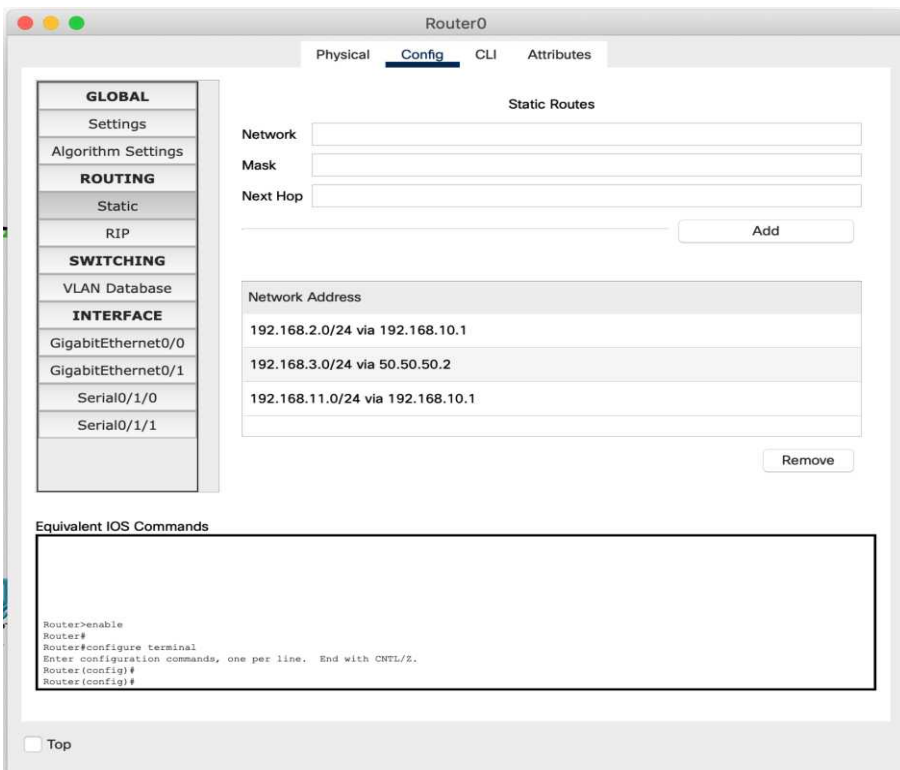

Рисунок 5. Пример итоговой настройки статической маршрутизации роутера R1

 $11.$ Проверьте пересылку пакетов между всеми участниками сети.

Продемонстрируйте работу туннеля через команду tracert. Пример приведен на рис. 6.

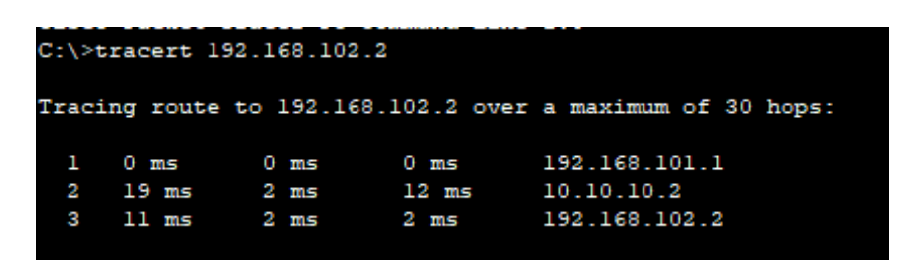

Рисунок 6. Пример итогового вывода команды tracert

12. Сохраните схему, чтобы вернуться к ней при сдаче ЛР. Откройте схему, где ещё не был настроен туннель GRE.

Настроим между 2 сетями туннель IPsec. IPsecпозволяет осуществлять  $13.$ аутентификацию, проверку целостности и шифрование IP-пакетов. IPsec также включает в себя протоколы для защищённого обмена ключами в сети Интернет. В основном применяется для организации VPN-соединений. IPsec реализован на сетевом (3-м) уровне модели OSI.

 $14$ Настройте ISAKMP - протокол аутентификации и обмена ключами на обоих роутерах, делается данная настройка с помощью команд:

```
Router (config-if) #crypto isakmp policy 1
Router (config-isakmp) #encr 3des
Router (config-isakmp) #hash md5
Router (config-isakmp) #authentication pre-share
Router (config-isakmp) #group 2
Router (config-isakmp) #lifetime 86400
```
Параметрдгоир n в настройке ISAKMP отвечает за длину ключа шифрования.

15. Настройте ACLдля криптографического протокола. ACL-AccessControlListпозволяет создать список IP-адресов, которым разрешено подключаться к интерфейсу. ACL можно использовать как самостоятельно, например уайт-лист адресов для корпоративной сети-это будет обычный ACL. Для создания разрешений других протоколов созлаётся extended ACL.

```
Router (config) #crypto isakmp key merionet address 192.168.202.2
Router (config) #ip access-list extended VPN-TRAFFIC
Router (config-ext-nacl) #permit ip <сеть 1><обратнаямаска 1><сеть
2><обратнаямаска 2>
Router (config-ext-nacl) #exit
```
 $16<sup>1</sup>$ Создайте набор трансформаций для протокола IPsec. Router (config) #crypto ipsec transform-set TS esp-3des esp-md5-hmac В ланной команде:

TS - название набора

esp-3des – алгоритм шифрования (см. https://crypt-online.ru/crypts/des/) esp-md5-hmac - алгоритм хеширования сообщения

Данные параметры должны совпадать с заданными в настройке ISAKMP.

17. Настройте криптографическую карту для IPsec. Здесь мы соединяем наш набор трансформаций сообщения со списком IP, к которому он применим. Router (config)# crypto map CMAP 10 ipsec-isakmp

% NOTE: This new crypto map will remain disabled until a peer and a valid access list have been configured. Router (config-crypto-map) #set peer <внешний IP R3> Router (config-crypto-map) #set transform-set TS Router (config-crypto-map) #match address VPN-TRAFFIC Router (config-crypto-map) #end

#### 18. Включите криптокарту на интерфейсе:

Router (config) #interface Serial0/1/0 Router (config-if) #crypto map CMAP \*Jan 3 07:16:26.785: %CRYPTO-6-ISAKMP ON OFF: ISAKMP is ON

19. Проверьте доступность из роутера R1:

Router#ping 192.168.102.2

Type escape sequence to abort. Sending 5, 100-byte ICMP Echos to 192.168.102.2, timeout is 2 seconds:  $.1111$ Success rate is 80 percent (4/5), round-trip min/avg/max =  $2/11/22$  ms

Обратите внимание, что первый пинг не прошёл – в это время устанавливался защищённый канал. Обязательно проверьте, что в роутере произошла инкапсуляция IPSec, как на рисунке 7.

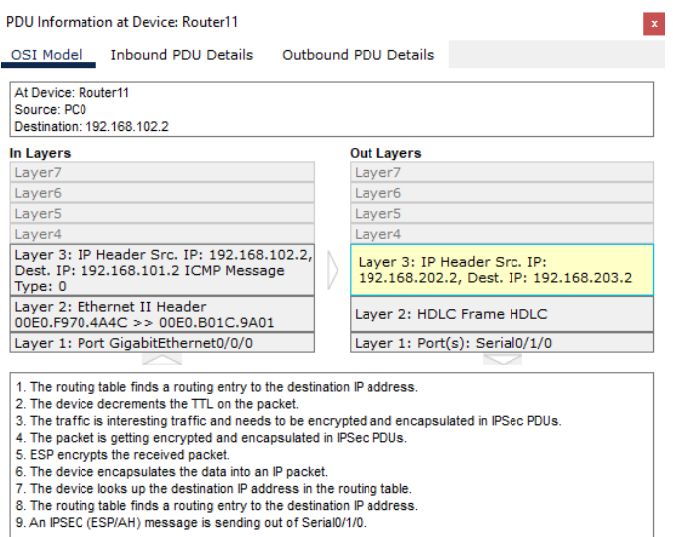

Рисунок 7. Инкапсуляция IPSec.

### **Контрольные вопросы**

- 1. Что такое DSL?
- 2. Отличие DSLи ADSL.
- 3. Назначение VPNтуннеля.
- 4. GRE способ инкапсулирования и принцип работы.
- 5. IPSec способ инкапсулирования и принцип работы.
- 6. Обеспечит ли безопасность GREтуннель?
- 7. Обеспечит ли безопасность IPSecтуннель?
- 8. Настройте туннель GRE между R1 и R3 с включённым IPSec.